**Microsoft** 

Page 1 of 15

# Security Policy for FIPS 140-2 Validation

# **Microsoft Windows 8**

**Microsoft Windows Server 2012** 

**Microsoft Surface Windows 8 Pro** 

# BitLocker® Windows Resume (WINRESUME)

#### **DOCUMENT INFORMATION**

Version Number 1.1 Updated On July 17, 2013

© 2013 Microsoft. All Rights Reserved

This Security Policy is non-proprietary and may be reproduced only in its original entirety (without revision).

The information contained in this document represents the current view of Microsoft Corporation on the issues discussed as of the date of publication. Because Microsoft must respond to changing market conditions, it should not be interpreted to be a commitment on the part of Microsoft, and Microsoft cannot guarantee the accuracy of any information presented after the date of publication.

This document is for informational purposes only. MICROSOFT MAKES NO WARRANTIES, EXPRESS OR IMPLIED, AS TO THE INFORMATION IN THIS DOCUMENT.

Complying with all applicable copyright laws is the responsibility of the user. This work is licensed under the Creative Commons Attribution-NoDerivs-NonCommercial License (which allows redistribution of the work). To view a copy of this license, visit <u>http://creativecommons.org/licenses/by-nd-nc/1.0/</u> or send a letter to Creative Commons, 559 Nathan Abbott Way, Stanford, California 94305, USA.

Microsoft may have patents, patent applications, trademarks, copyrights, or other intellectual property rights covering subject matter in this document. Except as expressly provided in any written license agreement from Microsoft, the furnishing of this document does not give you any license to these patents, trademarks, copyrights, or other intellectual property.

© 2013 Microsoft Corporation. All rights reserved.

Microsoft, Windows, the Windows logo, Windows Server, and BitLocker are either registered trademarks or trademarks of Microsoft Corporation in the United States and/or other countries.

The names of actual companies and products mentioned herein may be the trademarks of their respective owners.

#### TABLE OF CONTENTS

| <u>1</u> | INTRODUCTION5                                          |
|----------|--------------------------------------------------------|
|          |                                                        |
| 1.1      | LIST OF CRYPTOGRAPHIC MODULE BINARY EXECUTABLES        |
| 1.2      | BRIEF MODULE DESCRIPTION                               |
| 1.3      | VALIDATED PLATFORMS7                                   |
| 1.4      | CRYPTOGRAPHIC BOUNDARY                                 |
| <u>2</u> | SECURITY POLICY                                        |
| 2.1      | FIPS 140-2 Approved Algorithms                         |
| 2.2      | NON-APPROVED ALGORITHMS                                |
| 2.3      | CRYPTOGRAPHIC BYPASS                                   |
| 2.4      | MACHINE CONFIGURATIONS                                 |
| <u>3</u> | OPERATIONAL ENVIRONMENT10                              |
| <u>4</u> | INTEGRITY CHAIN OF TRUST10                             |
| 4.1      | CONVENTIONAL BIOS AND UEFI WITHOUT SECURE BOOT ENABLED |
| 4.2      | UEFI with Secure Boot Enabled10                        |
| <u>5</u> | PORTS AND INTERFACES                                   |
| 5.1      | CONTROL INPUT INTERFACE                                |
| 5.2      | STATUS OUTPUT INTERFACE                                |
| 5.3      | DATA OUTPUT INTERFACE                                  |
| 5.4      | DATA INPUT INTERFACE                                   |
| <u>6</u> | SPECIFICATION OF ROLES                                 |
| 6.1      | Maintenance Roles                                      |
| 6.2      | MULTIPLE CONCURRENT INTERACTIVE OPERATORS              |
| 6.3      | Show Status Services                                   |
| 6.4      | SELF-TEST SERVICES                                     |
| 6.5      | Service Inputs / Outputs                               |

| <u>7</u>     | CRYPTOGRAPHIC KEY MANAGEMENT1                                      |  |  |
|--------------|--------------------------------------------------------------------|--|--|
| 7.1          | Access Control Policy                                              |  |  |
| <u>8</u>     | <u>SELF-TESTS</u>                                                  |  |  |
| 8.1<br>8.2   | Power-On Self Tests                                                |  |  |
| <u>9</u>     | DESIGN ASSURANCE                                                   |  |  |
| <u>10</u>    | MITIGATION OF OTHER ATTACKS                                        |  |  |
| <u>11</u>    | ADDITIONAL DETAILS                                                 |  |  |
| <u>12</u>    | APPENDIX A – HOW TO VERIFY WINDOWS VERSIONS AND DIGITAL SIGNATURES |  |  |
| 12.1<br>12.2 | How to Verify Windows Versions                                     |  |  |
|              |                                                                    |  |  |

# **1** Introduction

BitLocker <sup>®</sup> Windows Resume, WINRESUME.EXE, is an operating system loader which loads the Windows 8 and Windows Server 2012 operating system kernel (ntoskrnl.exe) and other boot stage binary image files, as well as previous operating system state information, when Windows has been previously put into a sleep (S3) or hibernate (S4) power state. Throughout this document, BitLocker <sup>®</sup> Windows Resume may be called Windows Resume for short.

# 1.1 List of Cryptographic Module Binary Executables

WINRESUME.EXE – Version 6.2.9200 for Windows 8 and Windows Server 2012 on systems using conventional BIOS.

WINRESUME.EFI – Version 6.2.9200 for Windows 8 and Windows Server 2012 on systems using UEFI firmware.

## **1.2 Brief Module Description**

Windows Resume is the binary executable that handles loading the Windows operating system when resuming from hibernation. At resume time, if BitLocker is enabled, the encrypted hibernation data is decrypted as it is paged back into memory.

#### BitLocker Windows Resume

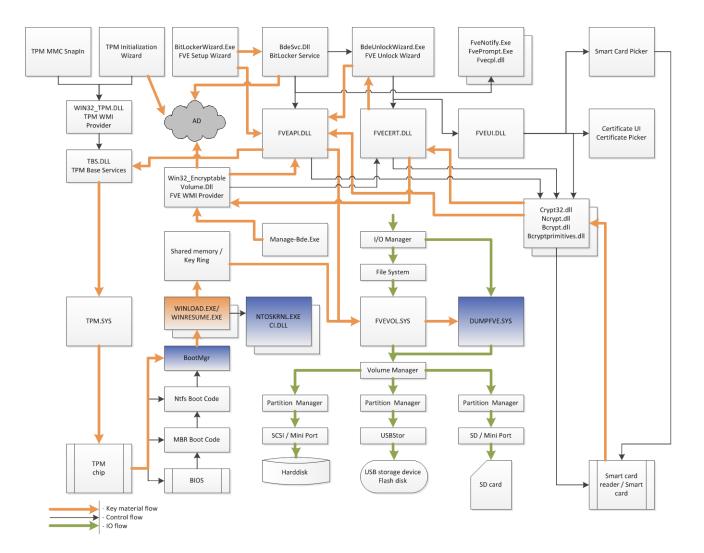

Figure 1 - Logical Operation of Module (this cryptographic module is in orange, other BitLocker-related cryptographic modules are in blue)

#### **1.3 Validated Platforms**

The Windows Resume components listed in Section 1.1 were validated using the following machine configurations:

x86 Microsoft Windows 8 Enterprise – Dell Dimension C521 (AMD Athlon 64 X2 Dual Core) x64 Microsoft Windows 8 Enterprise – Dell PowerEdge SC430 (Intel Pentium D without AES-NI) x64-AES-NI Microsoft Windows 8 Enterprise – Intel Client Desktop (Intel Core i7 with AES-NI ) x64 Microsoft Windows Server 2012 – Dell PowerEdge SC430 (Intel Pentium D without AES-NI) x64-AES-NI Microsoft Windows Server 2012 – Intel Client Desktop (Intel Core i7 with AES-NI) x64-AES-NI Microsoft Windows 8 Pro – Microsoft Surface Windows 8 Pro (Intel x64 Processor with AES-NI)

Windows Resume maintains FIPS 140-2 validation compliance (according to FIPS 140-2 PUB Implementation Guidance G.5) on the following platforms:

x86 Microsoft Windows 8 x86 Microsoft Windows 8 Pro

x64 Microsoft Windows 8 x64 Microsoft Windows 8 Pro x64 Microsoft Windows Server 2012 Datacenter

x64-AES-NI Microsoft Windows 8 x64-AES-NI Microsoft Windows 8 Pro x64-AES-NI Microsoft Windows Server 2012 Datacenter

#### 1.4 Cryptographic Boundary

The software cryptographic boundary for Windows Resume is defined as the binaries WINRESUME.EXE and WINRESUME.EFI.

# 2 Security Policy

Windows Resume operates under several rules that encapsulate its security policy.

- Windows Resume is validated on Windows 8 running on x86 and x64.
- Windows Resume maintains FIPS 140-2 validation compliance on Windows Server 2012 running on x64.
- Windows Resume operates in FIPS mode of operation only when used with the FIPS validated version of Windows 8 and Windows Server 2012 Boot Manager (bootmgr) validated to FIPS 140-2 under Cert. #1895 operating in FIPS mode.
- Windows 8 and Windows Server 2012 are operating systems supporting a "single user" mode where there is only one interactive user during a logon session.
- Windows Resume is only in its Approved mode of operation when Windows is booted normally, meaning Debug mode is disabled and Driver Signing enforcement is enabled.

• The Debug mode status and Driver Signing enforcement status can be viewed by using the bcdedit tool.

The following diagram illustrates the master components of the Windows Resume module:

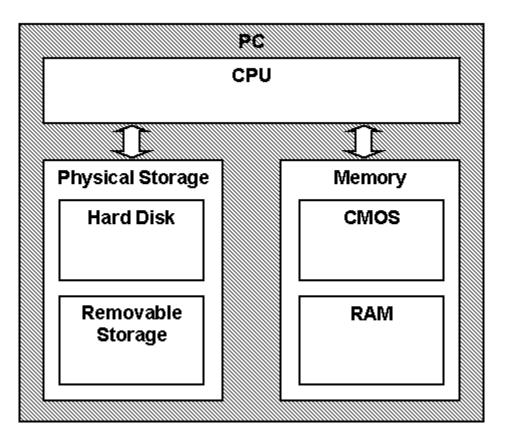

The following diagram illustrates Windows Resume module interaction with other cryptographic modules:

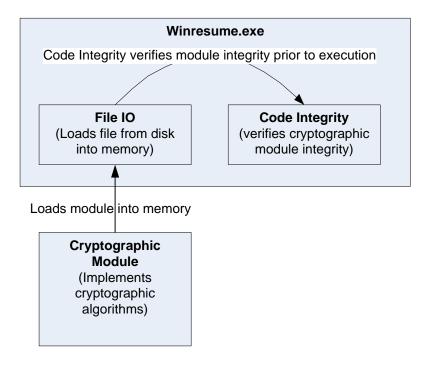

- Windows Resume's main service is to load the Windows 8 and Windows Server 2012 operating system kernel (ntoskrnl.exe) and other boot stage binary image files, including Code Integrity cryptographic module (ci.dll), after it validates their integrity using its cryptographic algorithm implementations using the FIPS 140-2 approved algorithms mentioned below. After the verified kernel and boot stage binary image files, including Code Integrity, are loaded, Windows Resume passes the execution control to the kernel and it terminates its own execution. In addition to this service, Windows Resume also provides status and self-test services. The Crypto officer and User have access to all services WINRESUME supports.
- If the integrity of the kernel or Code Integrity is not verified, Windows Resume does not transfer the execution to the kernel.
- The module provides a power-up self-tests service that is automatically executed when the module is loaded into memory. The module also provides a show status service that is automatically executed by the module to provide the status response of the module either via output to the GPC monitor or to log files.
- Windows Resume verifies the integrity of multiple kernel mode crypto modules. This verification relies on RSA 2048-bit signature verification using SHA-256. If the verification fails, the modules are not loaded into memory, and this will prevent Windows from booting. The following binaries are verified in this manner:
  - o CI.DLL
  - o CNG.SYS

#### 2.1 FIPS 140-2 Approved Algorithms

Windows Resume implements the following FIPS-140-2 Approved algorithms:

- RSA PKCS#1 (v1.5) digital signature verification (Cert. # 1132)
  - RSA signature with 1024-bit keys and SHA-1 message digest
  - o RSA signature with 2048-bit keys and SHA-256 message digest
- SHS (SHA-1) (Cert. # 1903)
- SHS (SHA-256) (Cert. # 1903)
- SHS (SHA-384) (Cert. # 1903)
- SHS (SHA-512) (Cert. # 1903)
- AES (Certs. # 2196 and # 2198)

#### 2.2 Non-Approved Algorithms

Windows Resume also includes a legacy implementation of MD5.

#### 2.3 Cryptographic Bypass

Cryptographic bypass is not supported by Windows Resume.

## 2.4 Machine Configurations

BitLocker Windows Resume was tested using the machine configurations listed in Section 1.3 - Validated Platforms.

# **3 Operational Environment**

The operational environment for Windows Resume is Windows 8 and Windows Server 2012 running on the hardware listed in Section 1.3 - Validated Platforms. Windows Resume services are only available before the startup of the operating system. This is done inside the Trusted Computing Base (TCB).

# 4 Integrity Chain of Trust

# 4.1 Conventional BIOS and UEFI without Secure Boot Enabled

Boot Manager is the start of the chain of trust. It cryptographically checks its own integrity during its startup. It then cryptographically checks the integrity of Windows Resume (if resuming from hibernation) before starting it. Windows Resume then checks the integrity of the Code Integrity crypto module, the operating system kernel, and other boot stage binary images. An RSA signature with a 2048-bit key and SHA-256 message digest are used.

#### 4.2 UEFI with Secure Boot Enabled

On UEFI systems with Secure Boot enabled, Boot Manager is still the OS binary from which the integrity of all other OS binaries is rooted, and it does cryptographically check its own integrity. However, Boot Manager's integrity is also checked and verified by the UEFI firmware, which is the root of trust on Secure Boot enabled systems. An RSA signature with a 2048-bit key and SHA-256 message digest are used.

# 5 Ports and Interfaces

#### 5.1 Control Input Interface

The Windows Resume Control Input Interface is the set of internal functions responsible for intercepting control input. These functions are:

- BIBdInitialize Reads the system status to determine if a boot debugger is attached.
- OslMain This function receives and parses the Boot Application parameters, which are passed to the module when execution is passed from Boot Manager.
- BlinitializeLibrary Performs the parsing Boot Application parameters.
- BlXmiRead Reads the operator selection from the Winload user interface.

#### 5.2 Status Output Interface

The Status Output Interface is the BIXmiWrite function that is responsible for displaying the integrity verification errors to the screen. The Status Output Interface is also defined as the BILogData responsible for writing the name of the corrupt driver to the bootlog.

#### 5.3 Data Output Interface

The Data Output Interface is represented by the OslArchTransferToKernel function and the AhCreateLoadOptionsString function. OslArchTransferToKernel is responsible for transferring the execution from Winresume to the initial execution point of the Windows 8 and Windows Server 2012 kernel. Data exits the module in the form of the initial instruction address of the Windows 8 and Windows Server 2012 kernel.

Data exits the module from the AhCreateLoadOptionsString function in the form of boot application parameters passed to the Windows 8 and Windows Server 2012 kernel.

#### 5.4 Data Input Interface

The Data Input Interface is represented by the BIFileReadEx function and the BIDeviceRead function. BIFileReadEx is responsible for reading the binary data of unverified components from the computer hard drive. In addition the BitLocker Full Volume Encryption Key (FVEK) can also be entered into the module over the module's data input interface. BIDeviceRead is responsible for reading data directly from devices.

#### 6 Specification of Roles

Windows Resume supports both User and Cryptographic Officer roles (as defined in FIPS-140-2). Both roles have access to all services implemented in Windows Resume. The module does not implement any authentication services. Therefore, roles are assumed implicitly by booting the Windows 8 and Windows Server 2012 operating systems.

#### 6.1 Maintenance Roles

Maintenance roles are not supported.

#### 6.2 Multiple Concurrent Interactive Operators

There is only one interactive operator in Single User Mode. When run in this configuration, multiple concurrent interactive operators are not supported.

#### 6.3 Show Status Services

The User and Cryptographic Officer roles have the same Show Status functionality, which is, for each function, the status information is returned to the caller as the return value from the function.

#### 6.4 Self-Test Services

The User and Cryptographic Officer roles have the same Self-Test functionality, which is described in Section 9 Self-Tests.

#### 6.5 Service Inputs / Outputs

The User and Cryptographic Officer roles have service inputs and outputs as specified in Section 5 Ports and Interfaces.

# 7 Cryptographic Key Management

Windows Resume does not store any secret or private cryptographic keys across power-cycles. However, it does use two AES keys in support of the BitLocker feature. These keys are:

• Full Volume Encryption Key (FVEK) - 128 or 256-bit AES key that is used to decrypt data on disk sectors of the hard drive.

This key is stored in memory and is zeroized by power-cycling the OS.

Windows Resume also uses public keys stored on the computer hard disk to verify digital signatures using its implementation of RSA PKCS#1 (v1.5) verify. These public keys are available to both roles. Zeroization is performed by deleting the Winload module.

#### 7.1 Access Control Policy

All the keys (mentioned above) are accessed only by the Windows Resume service that loads the operating system kernel (ntoskrnl.exe) and other boot stage binary image files, including Code Integrity. This service only has execute access to the keys mentioned above. Due to such simplicity, an access control policy table is not included in this document.

# 8 Self-Tests

#### 8.1 Power-On Self Tests

Windows Resume performs the following power-on (startup) self-tests:

• SHS (SHA-1) Known Answer Test

- SHS (SHA-256) Known Answer Test
- SHS (SHA-512) Known Answer Test
- RSA PKCS#1 (v1.5) verify with public key
  - RSA signature with 1024-bit key and SHA-1 message digest
  - RSA signature with 2048-bit key and SHA-256 message digest
- AES encrypt and decrypt Known Answer Tests

If the self-test fails, the module will not load and status will be returned. If the status is not STATUS\_SUCCESS, then that is the indicator a self-test failed.

#### 8.2 Conditional Self-Tests

Windows OS Loader does not perform conditional self-tests.

#### 9 Design Assurance

The secure installation, generation, and startup procedures of this cryptographic module are part of the overall Windows 8 and Windows Server 2012 operating system secure installation, configuration, and startup procedures. After the operating system has been installed, it must be configured by enabling the "System cryptography: Use FIPS compliant algorithms for encryption, hashing, and signing" policy setting followed by restarting the system. This procedure is all the crypto officer and user behavior necessary for the secure operation of this cryptographic module.

The procedures required for maintaining security while distributing and delivering versions of a cryptographic module to authorized operators are:

- The secure distribution method is via the physical medium for product installation delivered by Microsoft Corporation, which is a DVD in the case of Windows 8 and Windows Server 2012. In the case of Surface Windows 8 Pro, the cryptographic module is already installed at the factory and is only distributed with the hardware.
- 2. An inspection of authenticity of the physical medium can be made by following the guidance at this Microsoft web site: <u>http://www.microsoft.com/en-us/howtotell/default.aspx</u>
- 3. The installed version of Windows 8 and Windows Server 2012 must be verified to match the version that was validated. See Appendix A for details on how to do this.

For Windows Updates, the client only accepts binaries signed by Microsoft certificates. The Windows Update client only accepts content whose SHA-2 hash matches the SHA-2 hash specified in the metadata. All metadata communication is done over a Secure Sockets Layer (SSL) port. Using SSL ensures that the client is communicating with the real server and so prevents a spoof server from sending the client harmful requests. The version and digital signature of new cryptographic module releases must be verified to match the version that was validated. See Appendix A for details on how to do this.

# **10 Mitigation of Other Attacks**

The following table lists the mitigations of other attacks for this cryptographic module:

| Algorithm | Protected<br>Against         | Mitigation                                                          | Comments                                                         |
|-----------|------------------------------|---------------------------------------------------------------------|------------------------------------------------------------------|
| SHA1      | Timing<br>Analysis<br>Attack | Constant Time Implementation                                        |                                                                  |
|           | Cache Attack                 | Memory Access pattern is<br>independent of any<br>confidential data |                                                                  |
| SHA2      | Timing<br>Analysis<br>Attack | Constant Time Implementation                                        |                                                                  |
|           | Cache Attack                 | Memory Access pattern is<br>independent of any<br>confidential data |                                                                  |
| AES       | Timing<br>Analysis<br>Attack | Constant Time Implementation                                        |                                                                  |
|           | Cache Attack                 | Memory Access pattern is<br>independent of any<br>confidential data | Protected Against Cache<br>attacks only when used with<br>AES NI |

# **11 Additional Details**

For the latest information on Microsoft Windows, check out the Microsoft web site at:

http://windows.microsoft.com

For more information about FIPS 140 evaluations of Microsoft products, please see:

http://technet.microsoft.com/en-us/library/cc750357.aspx

# **12** Appendix A – How to Verify Windows Versions and Digital Signatures

#### **12.1 How to Verify Windows Versions**

The installed version of Windows 8 and Windows Server 2012 must be verified to match the version that was validated using one of the following methods:

#### 1. The ver command

- a. From Start, open the Search charm.
- b. In the search field type "cmd" and press the Enter key.
- c. The command window will open with a "C:\>" prompt.
- d. At the prompt, type "ver" and press the Enter key.
- e. You should see the answer "Microsoft Windows [Version 6.2.9200]".
- 2. The systeminfo command
  - a. From Start, open the Search charm.
  - b. In the search field type "cmd" and press the Enter key.
  - c. The command window will open with a "C:\>" prompt.
  - d. At the prompt, type "systeminfo" and press the Enter key.
  - e. Wait for the information to be loaded by the tool.
  - f. Near the top of the output, you should see:

| OS Name:         | Microsoft Windows 8 Enterprise |
|------------------|--------------------------------|
| OS Version:      | 6.2.9200 N/A Build 9200        |
| OS Manufacturer: | Microsoft Corporation          |

If the version number reported by the utility matches the expected output, then the installed version has been validated to be correct.

#### **12.2 How to Verify Windows Digital Signatures**

After performing a Windows Update that includes changes to a cryptographic module, the digital signature and file version of the binary executable file must be verified. This is done like so:

- 1. Open a new window in Windows Explorer.
- 2. Type "C:\Windows\" in the file path field at the top of the window.
- 3. Type the cryptographic module binary executable file name (for example, "CNG.SYS") in the search field at the top right of the window, then press the Enter key.
- 4. The file will appear in the window.
- 5. Right click on the file's icon.
- 6. Select Properties from the menu and the Properties window opens.
- 7. Select the Details tab.
- 8. Note the File version Property and its value, which has a number in this format: x.x.xxxx.xxxxx.
- 9. If the file version number matches one of the version numbers that appear at the start of this security policy document, then the version number has been verified.
- 10. Select the Digital Signatures tab.
- 11. In the Signature list, select the Microsoft Windows signer.
- 12. Click the Details button.
- 13. Under the Digital Signature Information, you should see: "This digital signature is OK." If that condition is true then the digital signature has been verified.